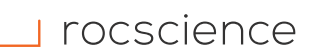

## PRODUCT ACTIVATION INSTRUCTIONS

# **Moving Your Personal License Using RocActivate**

Rocscience Maintenance+ users now have the option to move their Personal License to a new machine using the program RocActivate. To move your personal license, please follow the steps below.

#### **Requirements:**

 $\Box$  A product key that starts with the letter "U" (e.g. "U-#####...")

Note: If your product key does not start with the letter "U," please contact your sales representative to receive one.

- □ A Personal License for a Rocscience product (Lease or Perpetual)
- □ An active Maintenance+ subscription
- $\Box$  RocActivate version 3 or higher (included in the download link for all Maintenance+ version software released after December 15, 2020)

# **How to move your Personal License to a new machine**

### **PART 1: Deactivate the Product on your current machine**

1. Open **RocActivate** on the machine where the eligible license is currently hosted.

**NOTE**: You will see the version of your activation utility in the title bar (in the image to the right, the version is 3.002). If your version is smaller than 3.000, [click here](https://www.rocscience.com/downloads/rocactivate/RocActivate.zip) to download the latest utility.

2. Select "**Move License**."

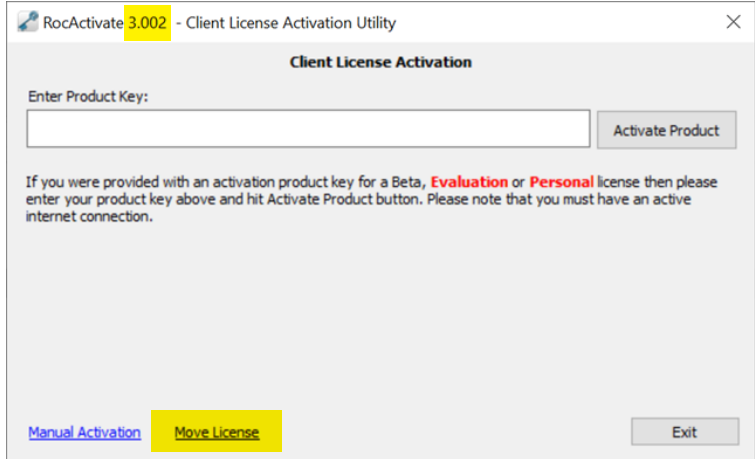

Figure 1: RocActivate Client Activation Utility – Online Activation

3. Enter your **product key** (beginning with the letter "U").

4. Select "**Deactivate Product**".

allowed will be shown.

If the license is eligible to move, the remaining number of cancellations

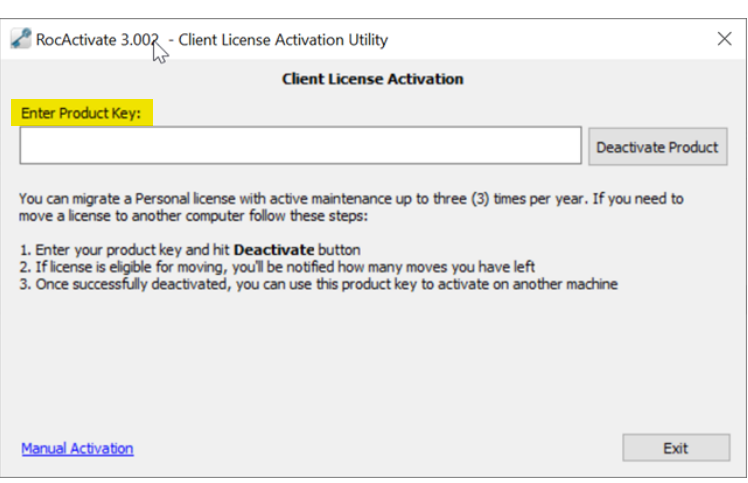

Figure 2: RocActivate Client Activation Utility – Deactivation

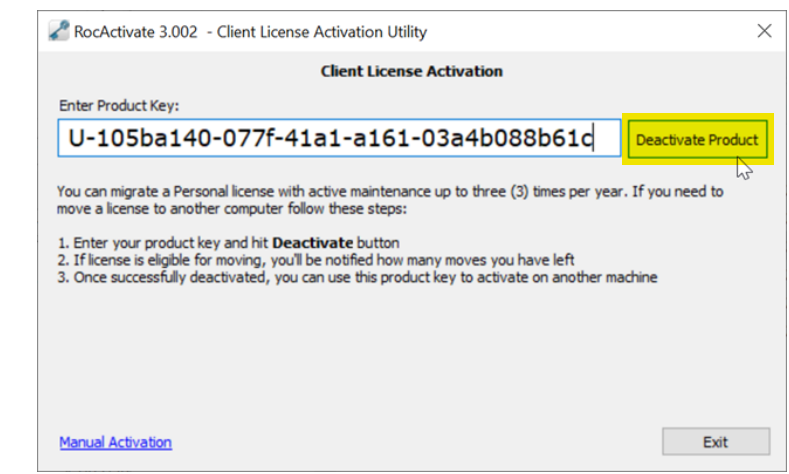

Figure 3: RocActivate Client Activation Utility – Deactivation with Product Key

5. Select "**Yes**" to proceed.

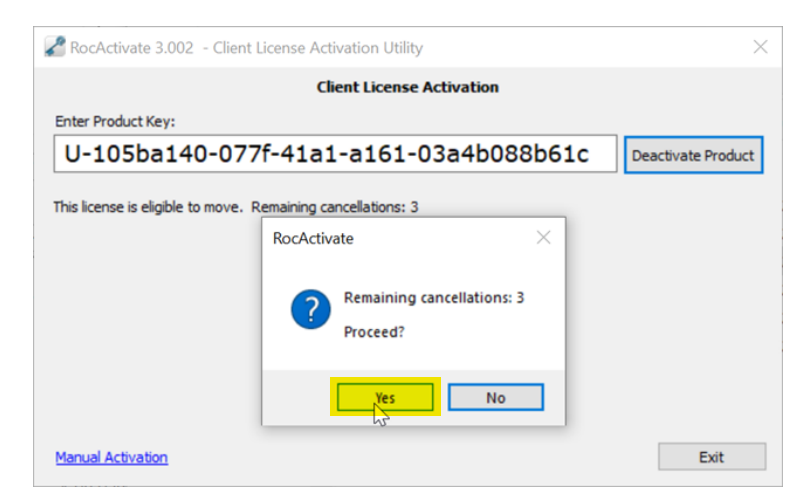

Figure 4: RocActivate Client Activation Utility – Remaining Cancellations

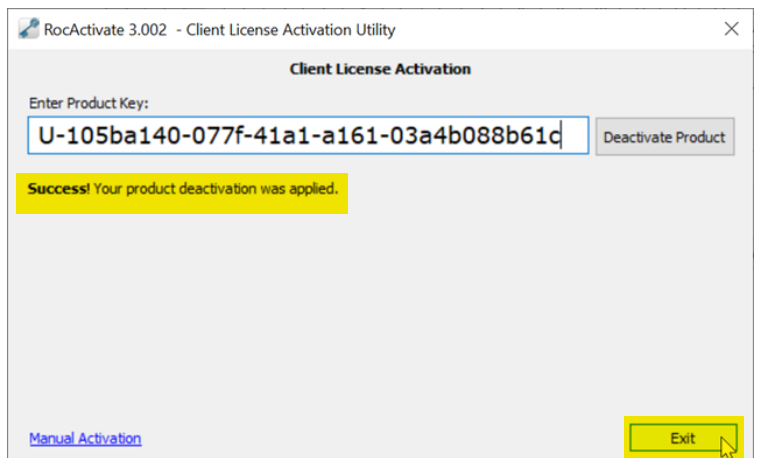

Figure 5: RocActivate Client Activation Utility – Deactivation Confirmation

## **PART 2: Activate the Product on your new machine**

- 7. Make sure the program has been downloaded and installed on the new machine.
- 8. Open **RocActivate** on the new machine.
- 9. Enter the **product key**. This is the same product key previously used.
- 10. Select "**Activate Product**".

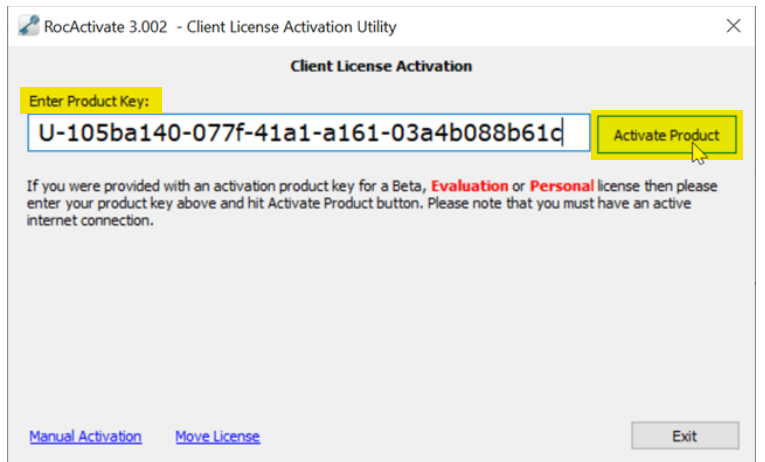

Figure 6: RocActivate Client Activation Utility – Online Activation with Product Key

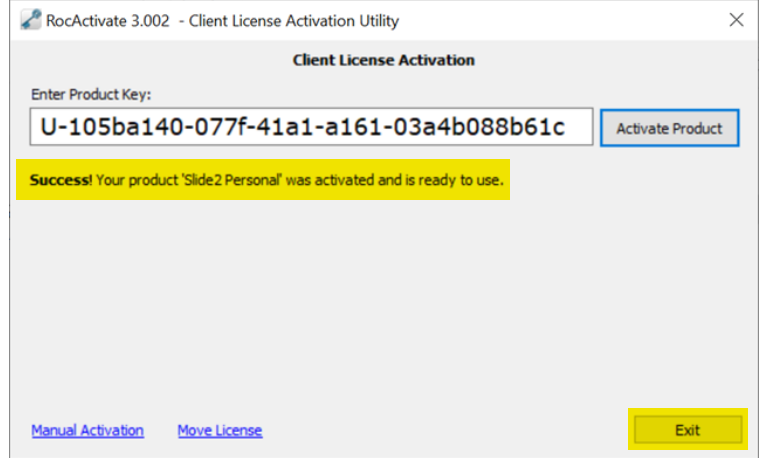

Figure 7: RocActivate Client Activation Utility – Online Activation Confirmation

11. If successful, a confirmation message will appear. Select "**Exit**" to close RocActivate.